## Connect PC Device to Wifi

Click on the Wi-Fi symbol at the bottom right

## Select CSUSM

 and password and click OK Enter your campus username

 campus Wifi. If you change your password, it will prompt you to input your updated Your device will now automatically connect to the password.

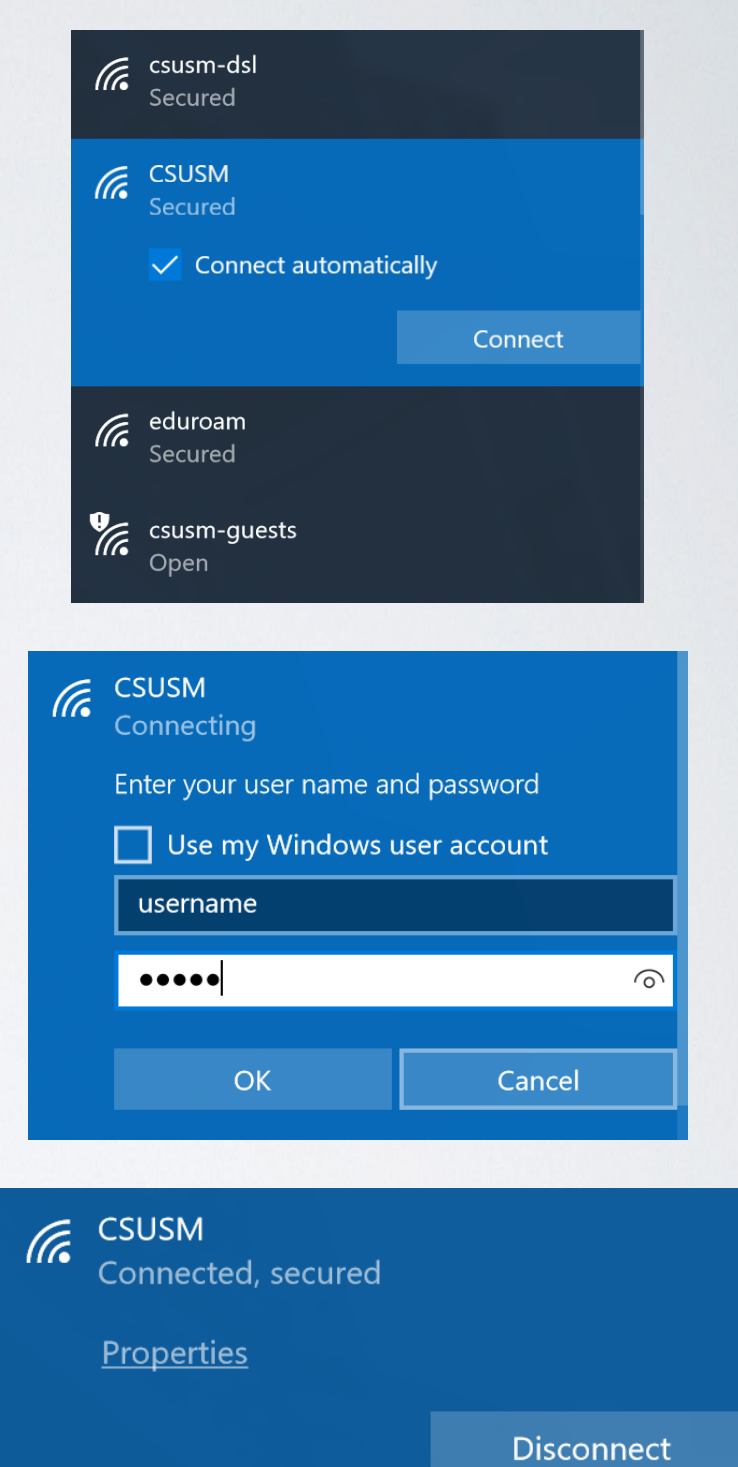

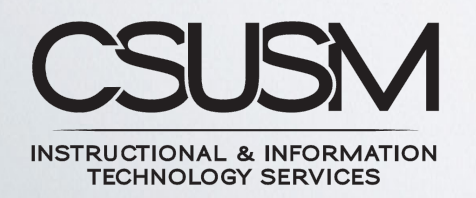

760-750-4790 | [helpdesk@csusm.edu](mailto:helpdesk@csusm.edu)